## Follow this guide to set up the two factor authentication using an Apple or Android Device

In the Apple App Store or Google Play search and download the

## *Google Authenticator* app

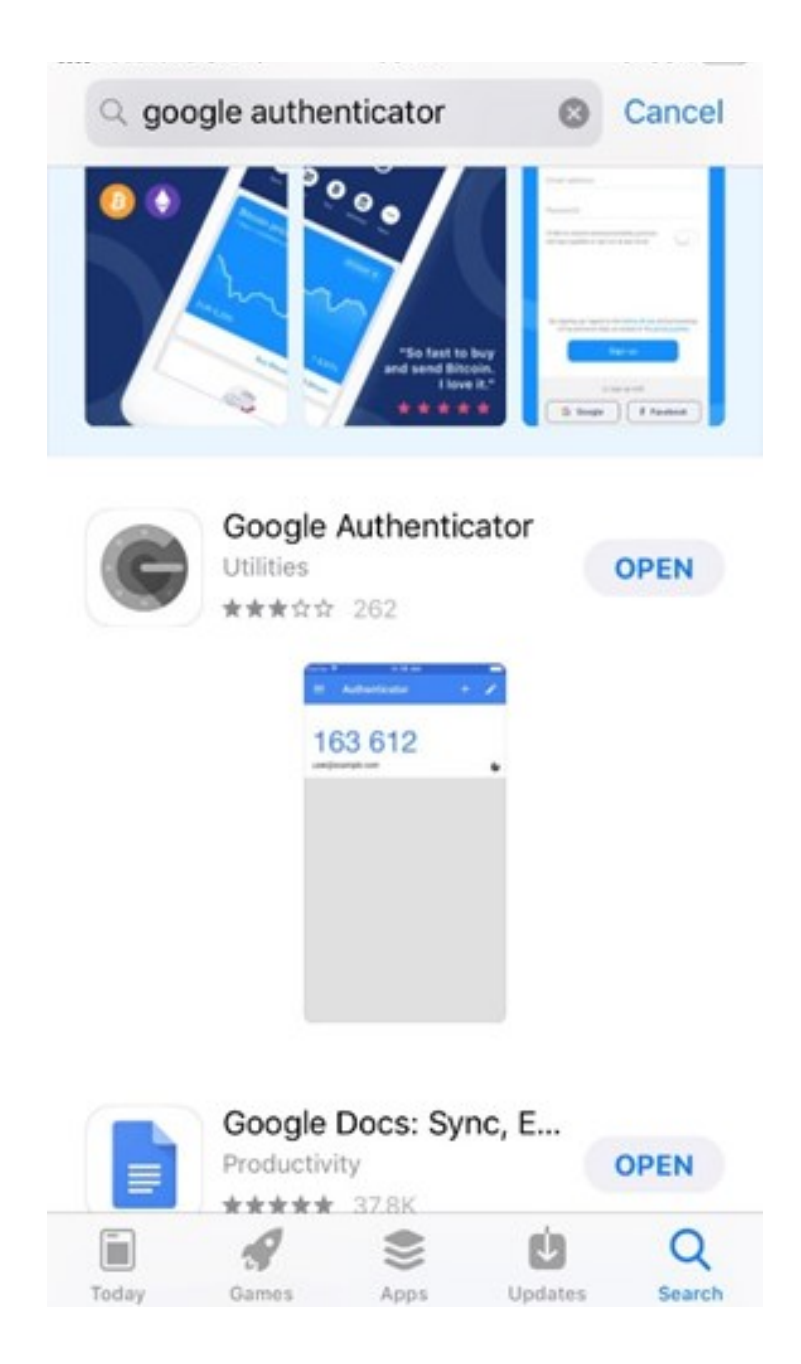

The authenticator app then needs to be linked to your Springpharm website account. Sign in to your account on the website (this can be on the same device as the authenticator app **BUT** it's *much* easier to set up and order if you add the app to a phone or tablet and sign in to springpharm on computer or separate device.

> Then from the 'YOUR ACCOUNT' section click on the 'TWO FACTOR AUTENTICATION' tab.

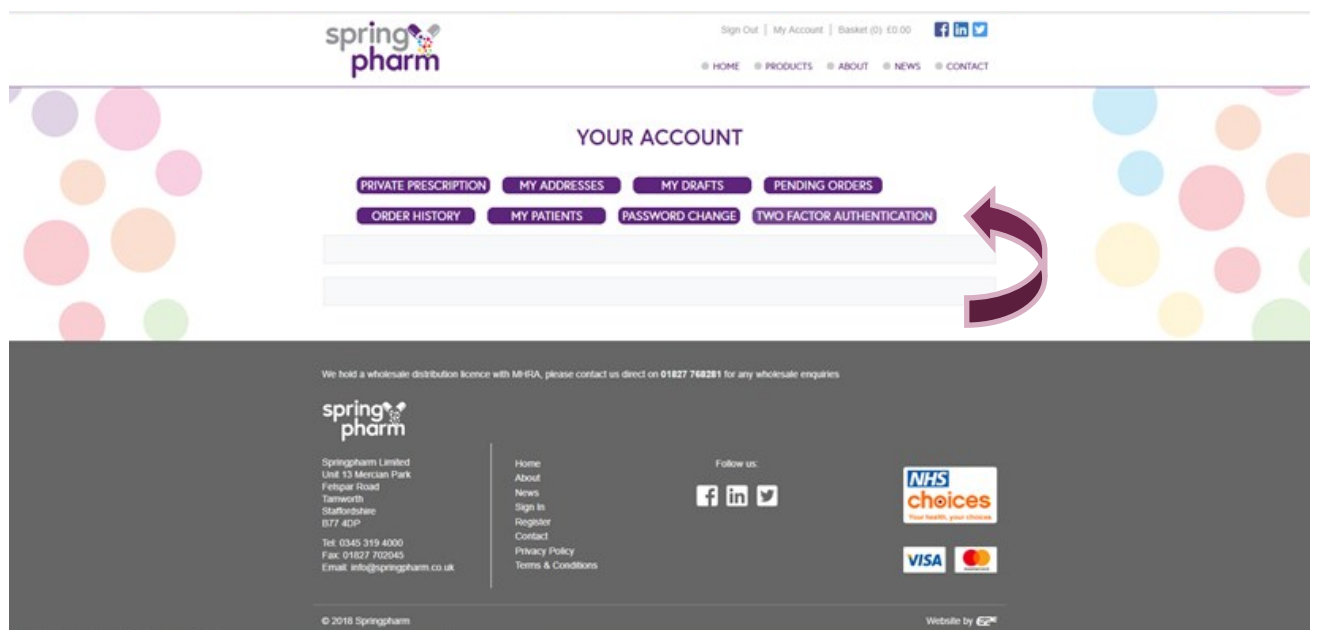

The two factor authentication tab will take you to the following page click on the '*CONTINUE'* button.

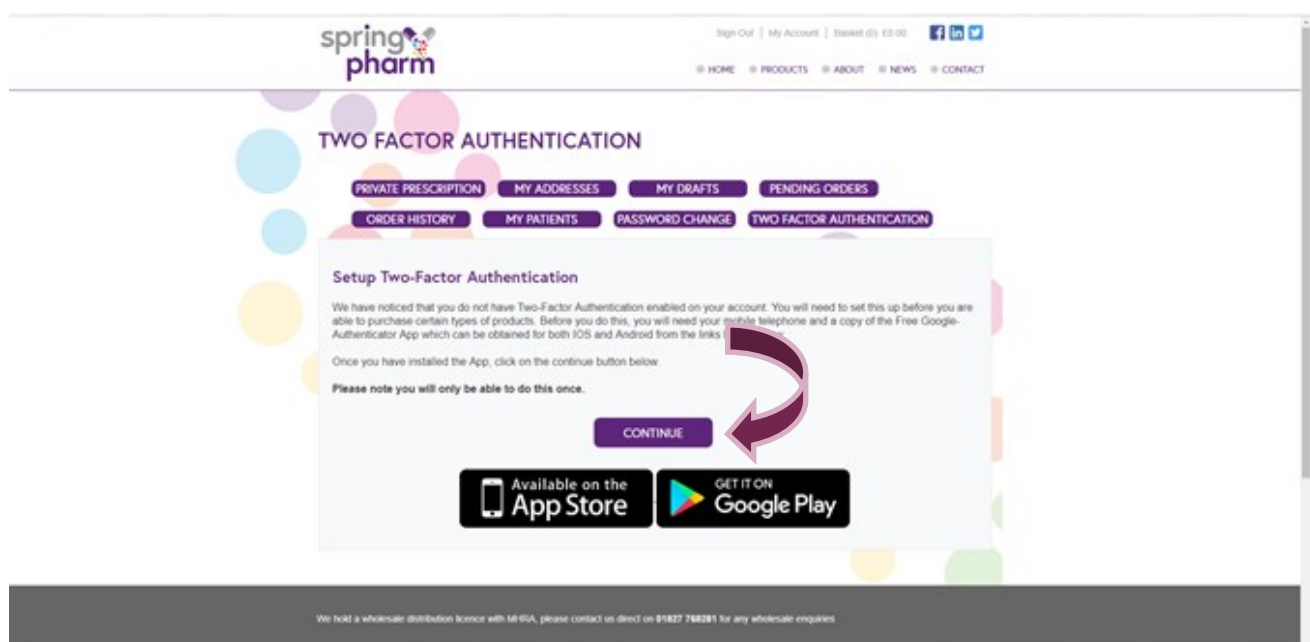

Using your phone or tablet you can scan the QR Code (see next steps) which will create the link between your account and the app automatically.

Alternatively the long code below the QR Code can be entered manually into your app which will also link the two. This method will be required if you were setting this link up only using one device such as your smartphone or tablet.

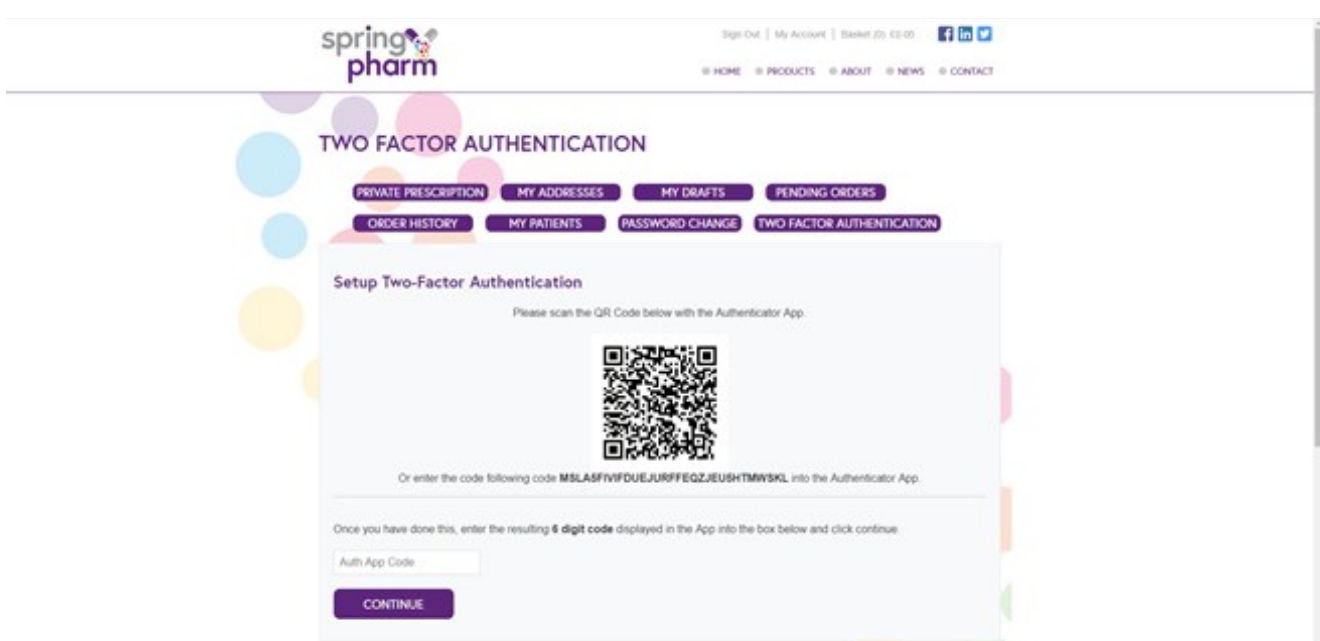

Using the Authenticator App, click on the begin setup. This will take you to the second screen where you will need to click on the scan barcode. (If you needed to enter the long code below the QR Code from the website you can click on 'Manual entry' at this stage).

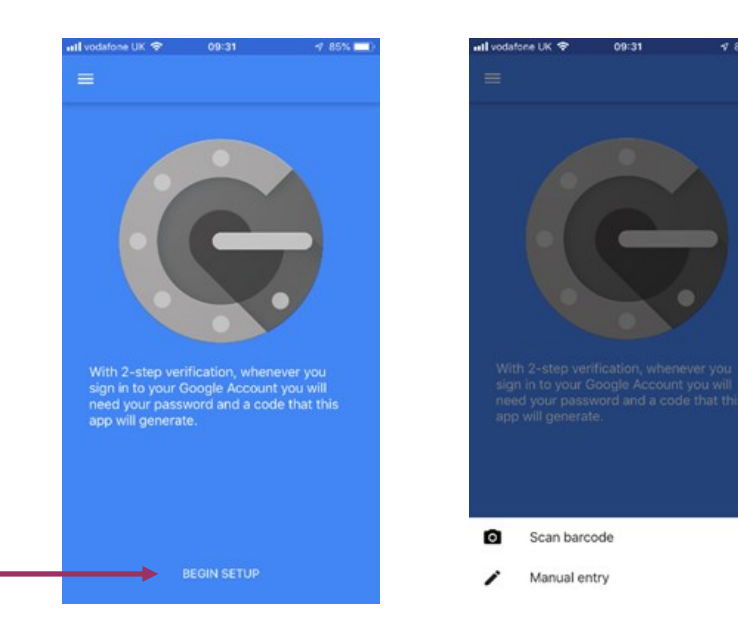

## Clicking on '*scan barcode*' will automatically open your camera with a green guide box.

Move your device so the green box hovers over the QR Code

showing on the Springpharm website

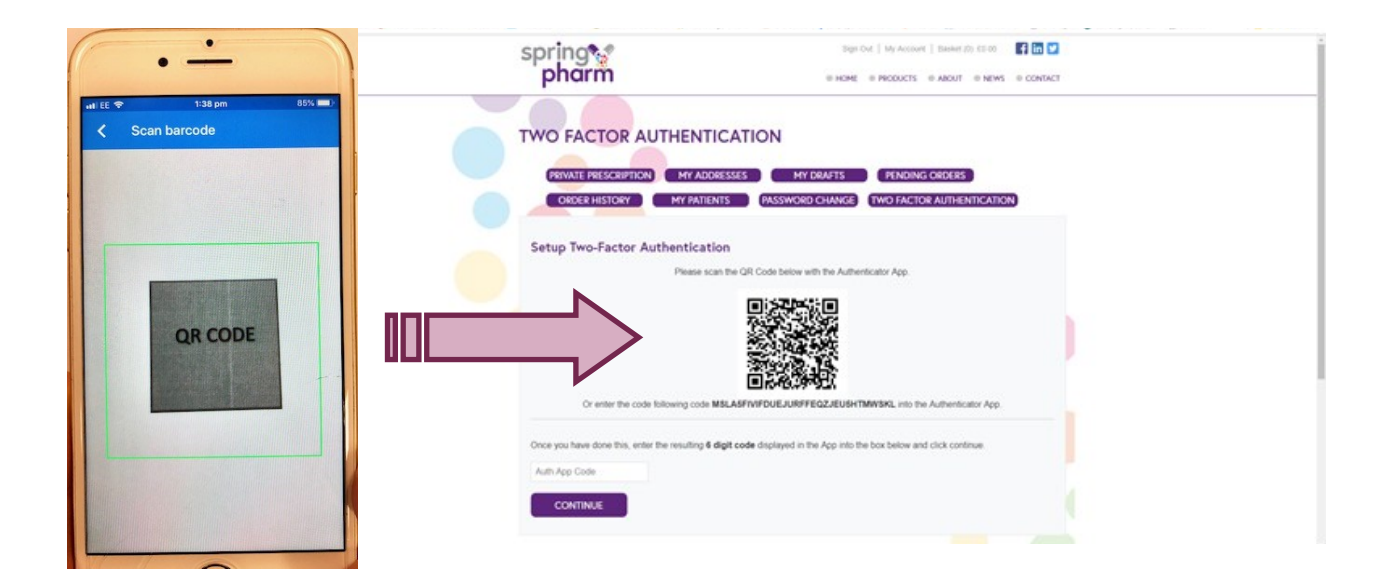

Once your device has linked to your account the following screen will appear immediately which will show a secure six digit number. This number will work on a cycle and renew every sixty seconds to ensure security for your prescription authorisation.

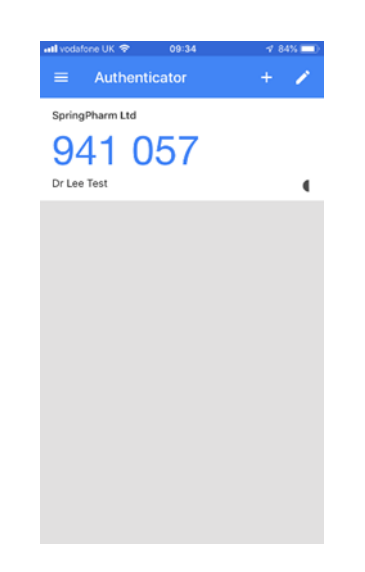

Enter the 6 digit code showing on your app in to the box below asking for *'Auth App Code'* on your account.

Enter the code and click continue

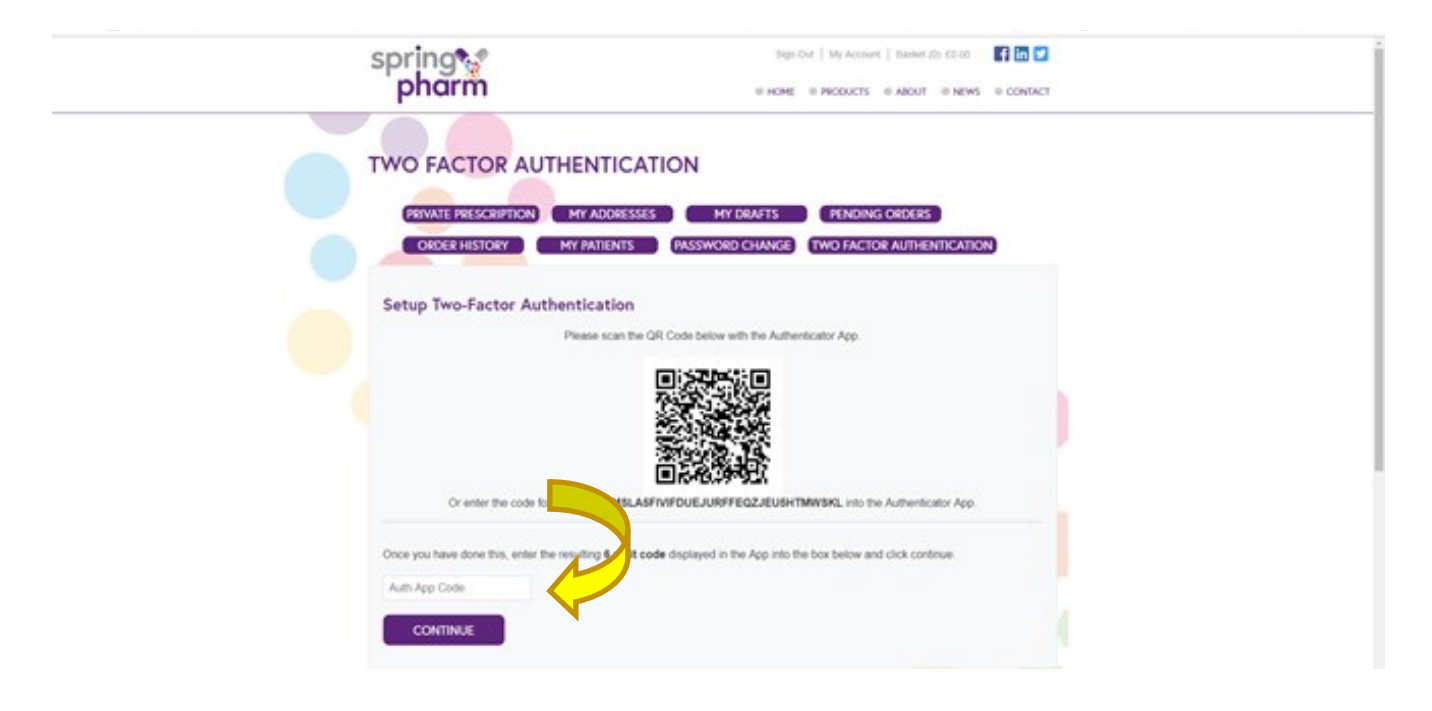

This will take you to the following page which confirms your Two Factor Authentication has been successfully set up.

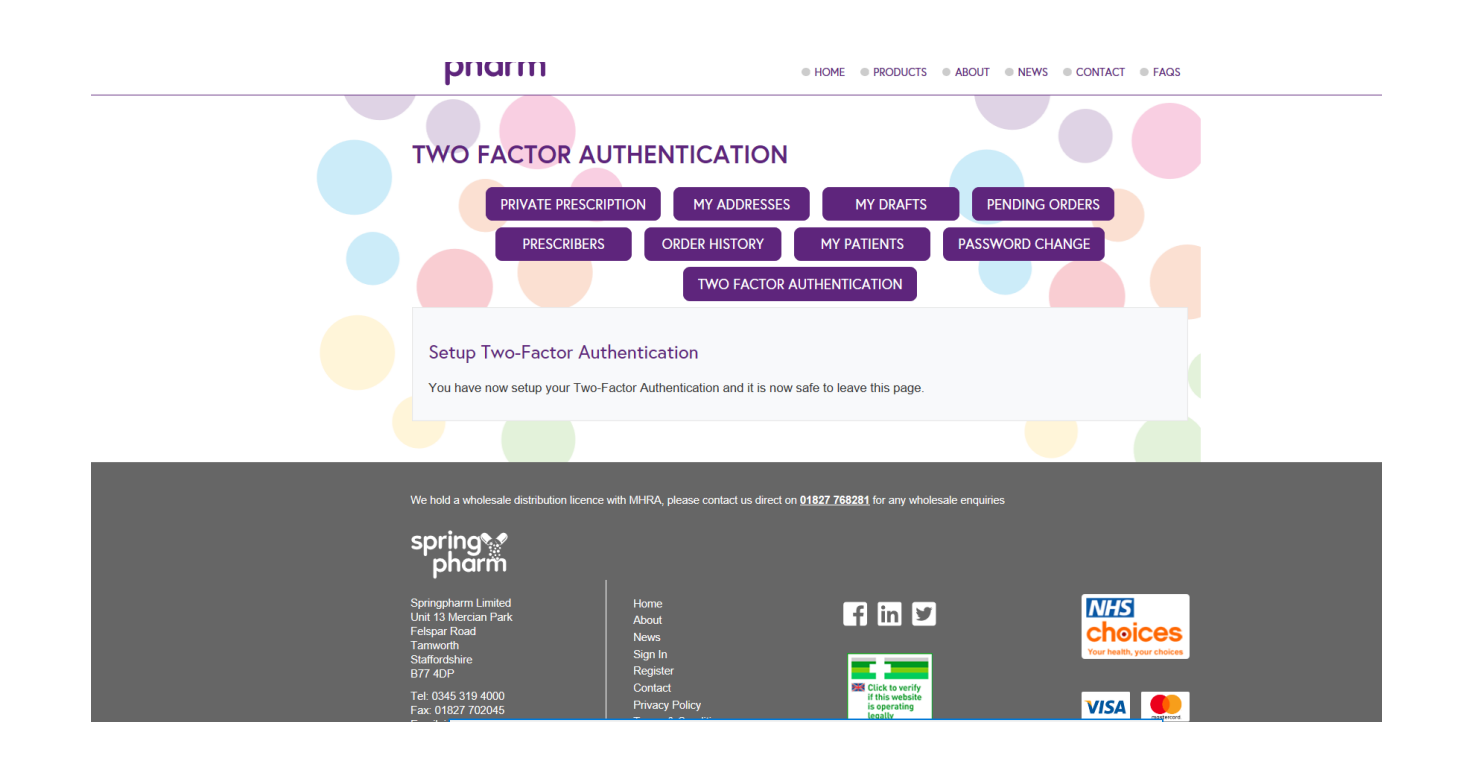

This app will now be required when filling in every prescription online. The Google Authenticator App will give you a constantly changing six digit authorisation code. Don't worry if the code changes before you enter it, just enter the next code that comes up. The small circle in the corner indicates the time left before it changes.

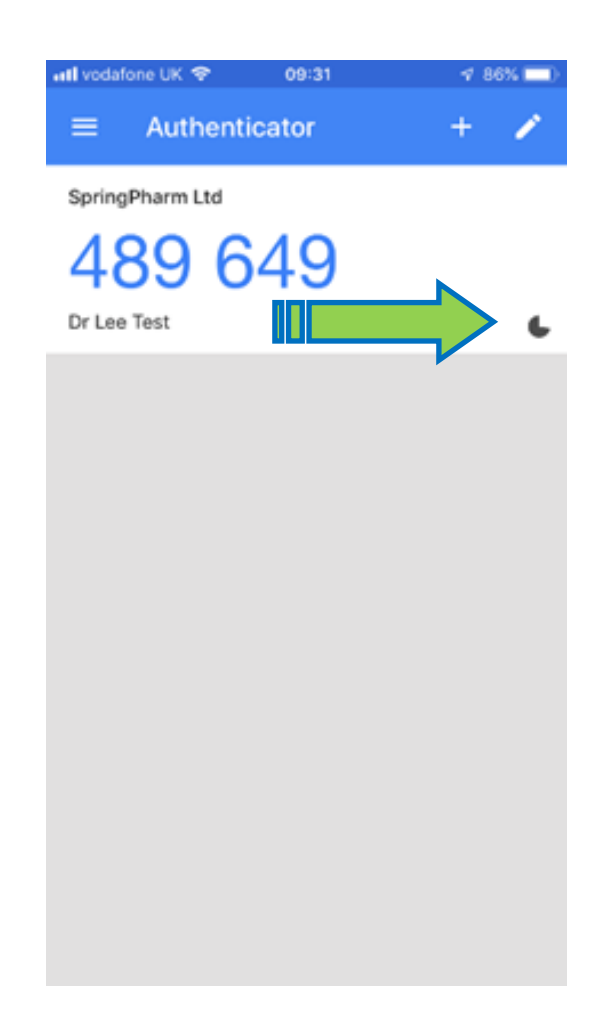

Please Note: You will only be able to link one app on one device to your website automatically. Should you wish to change your device you will need to contact Springpharm in order for your Two Factor Authentication to be cleared

Your authenticator app should not be accessible to any other person, this is important so we know it is you prescribing the products and you aren't enabling any fraudulent prescribing